## Klik linksboven op het menu icon  $\bullet$

**boog** 

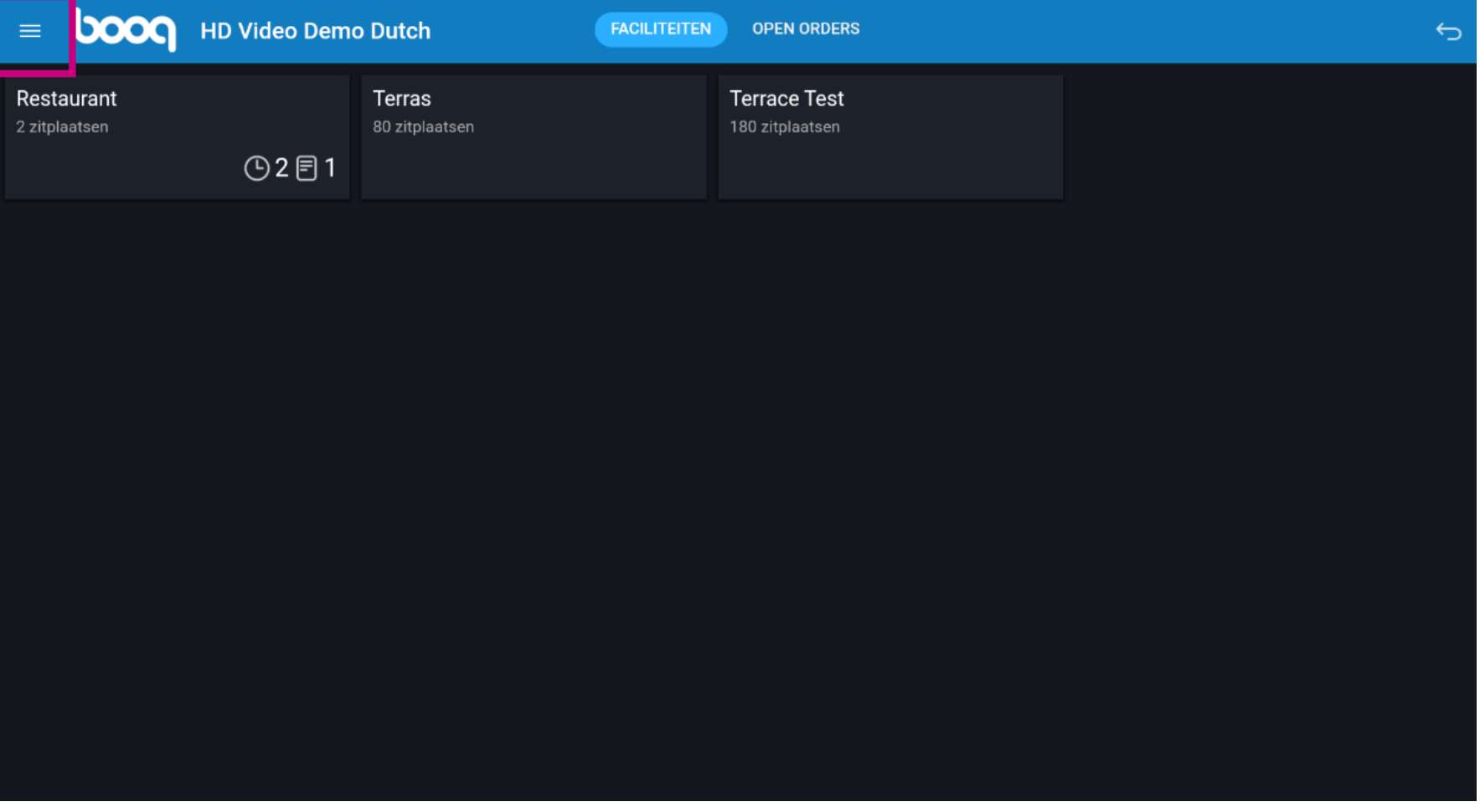

## Klik op Onverwachte betalingen  $\bullet$

boog

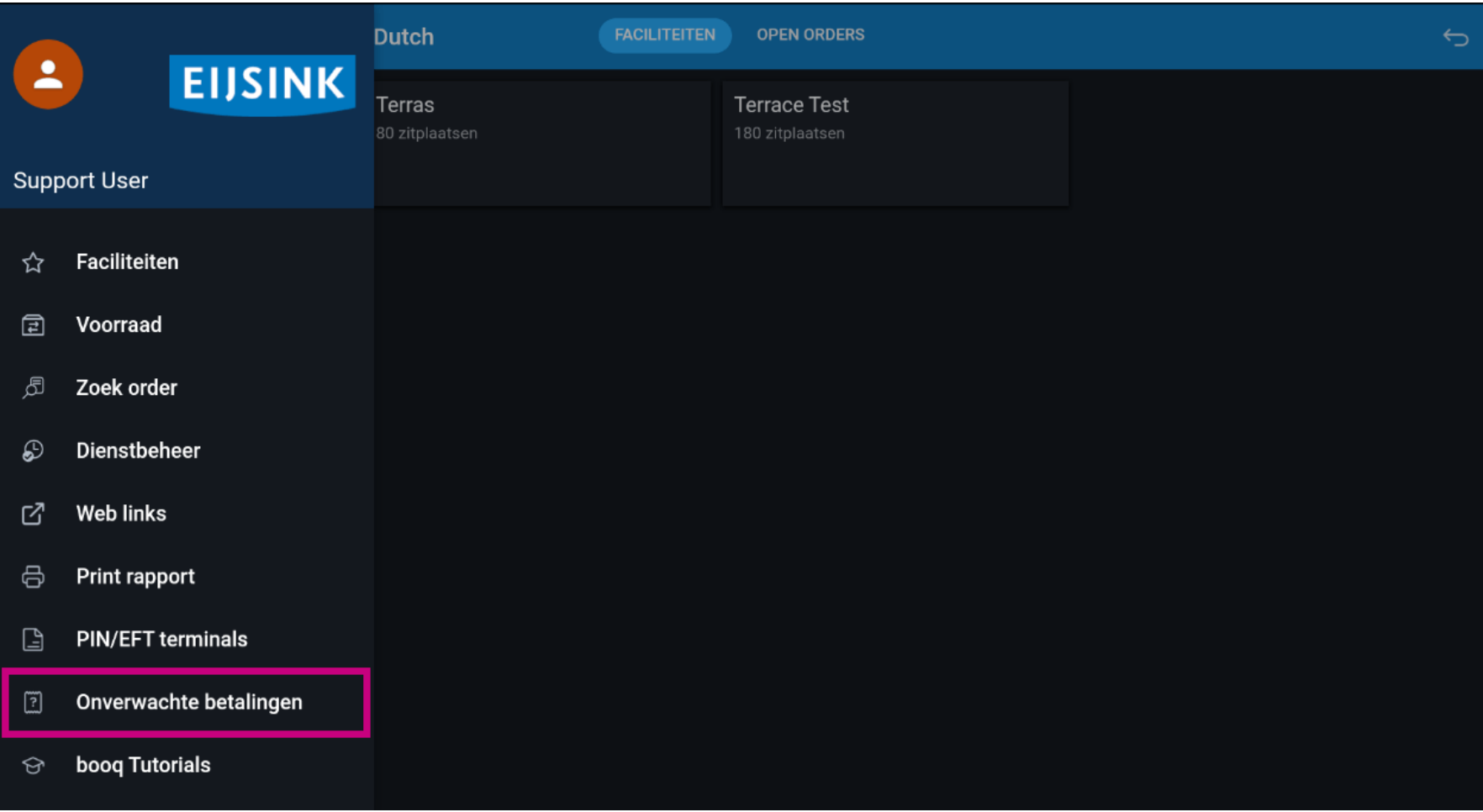

Klik op datum onder Begin moment om de begindatum van je flter te bepalen.  $\bullet$ 

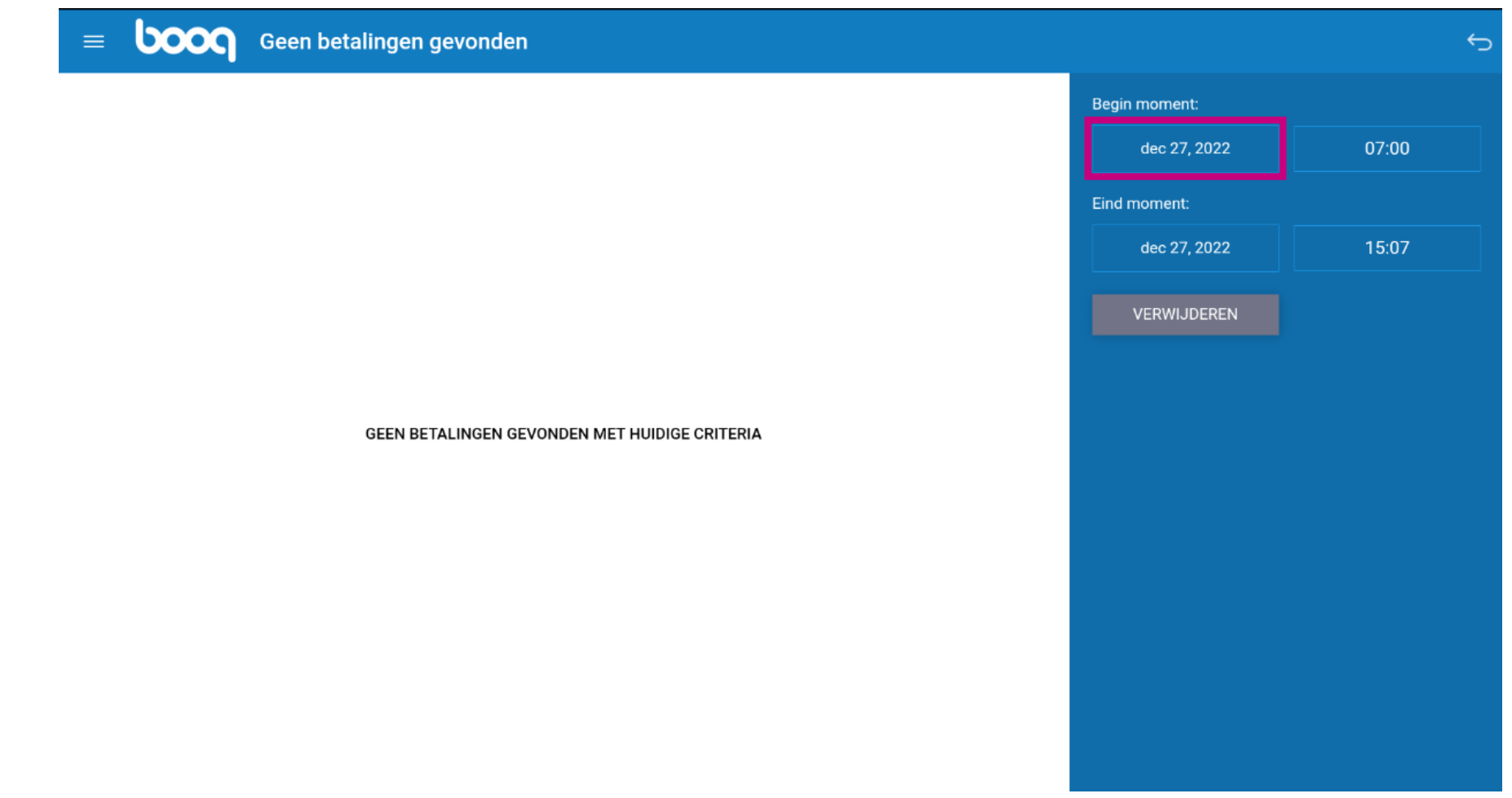

Kies de datum in de kalender  $\bullet$ 

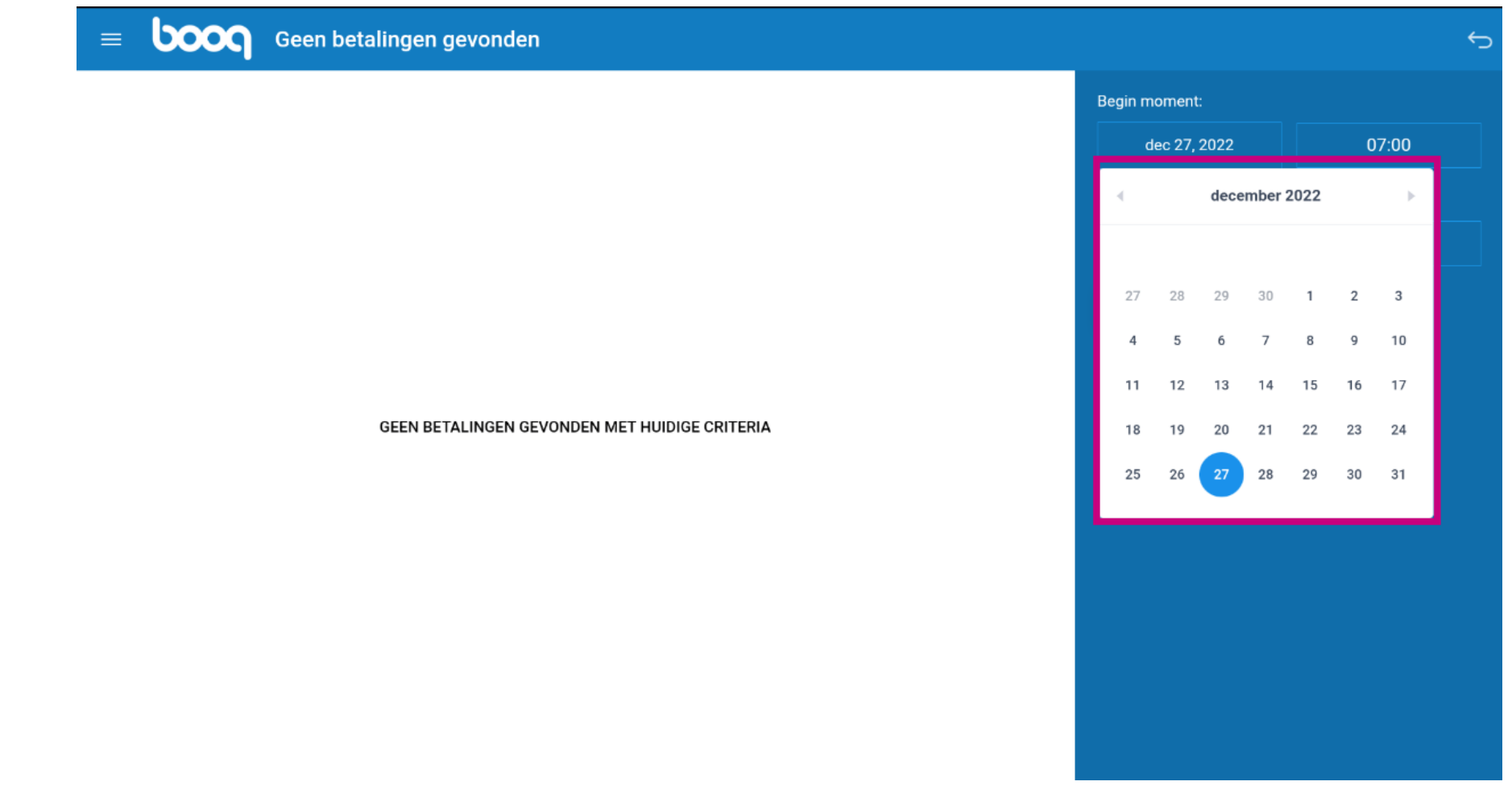

Klik op de datum onder Eind moment  $\boldsymbol{0}$ 

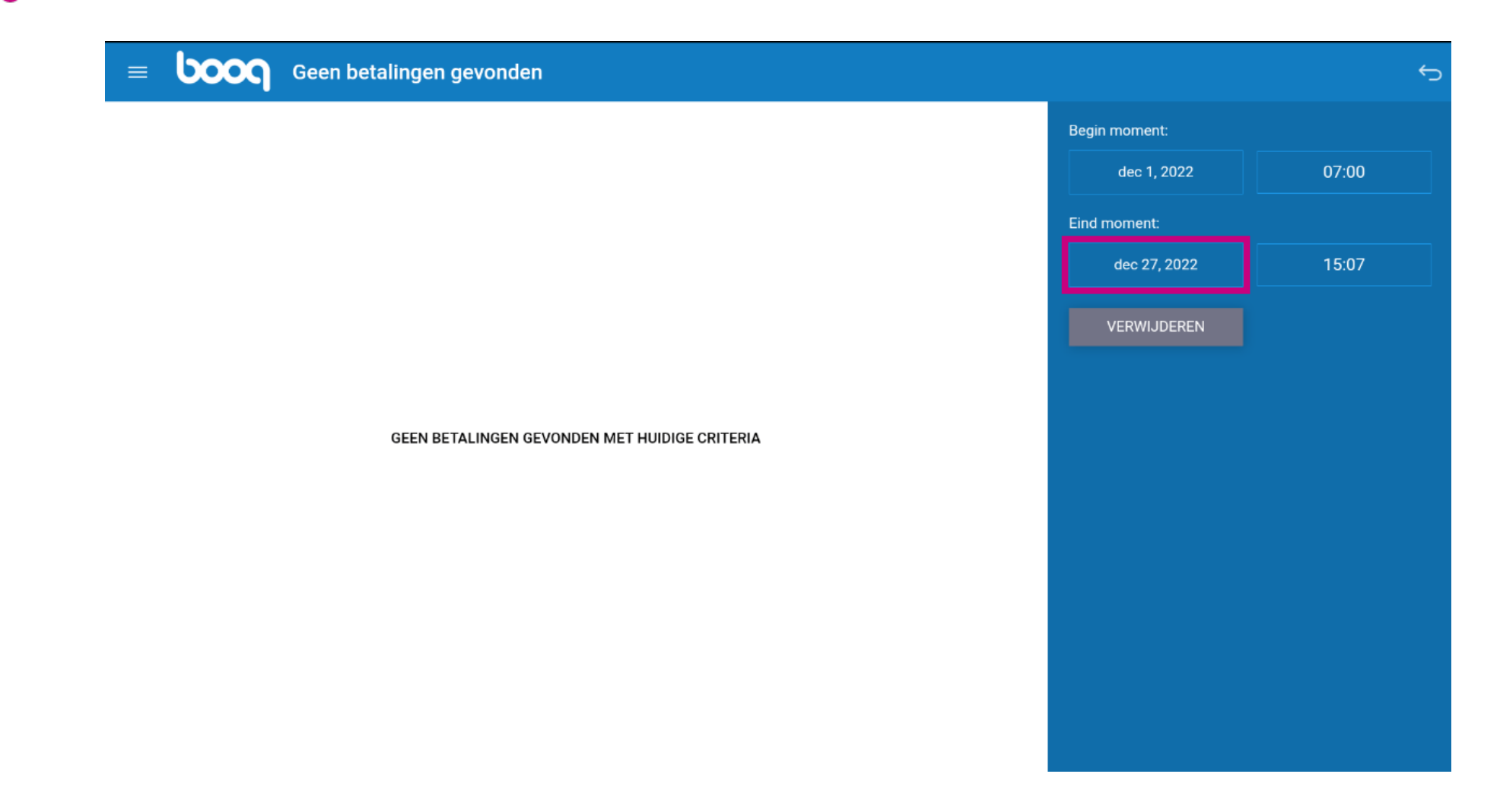

Bepaal de eind datum van je flter  $\boldsymbol{0}$ 

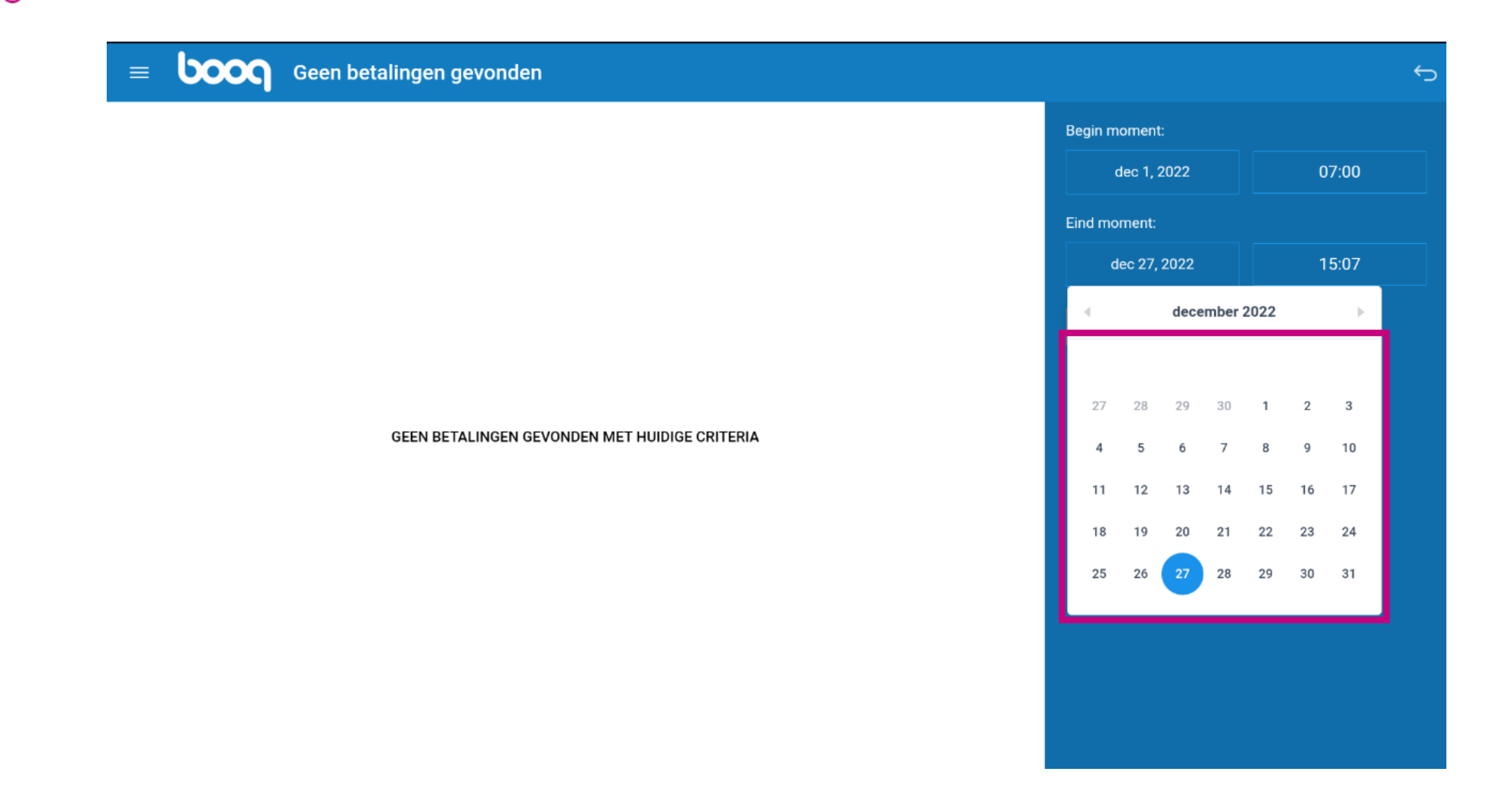

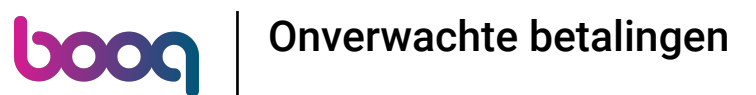

Als er onverwachtse betalingen zijn worden deze weer gegeven. Ex. Een onverwachtse betaling is een  $\boldsymbol{\theta}$ betaling die niet gekoppeld kan worden aan een bestaande order/bestelling.

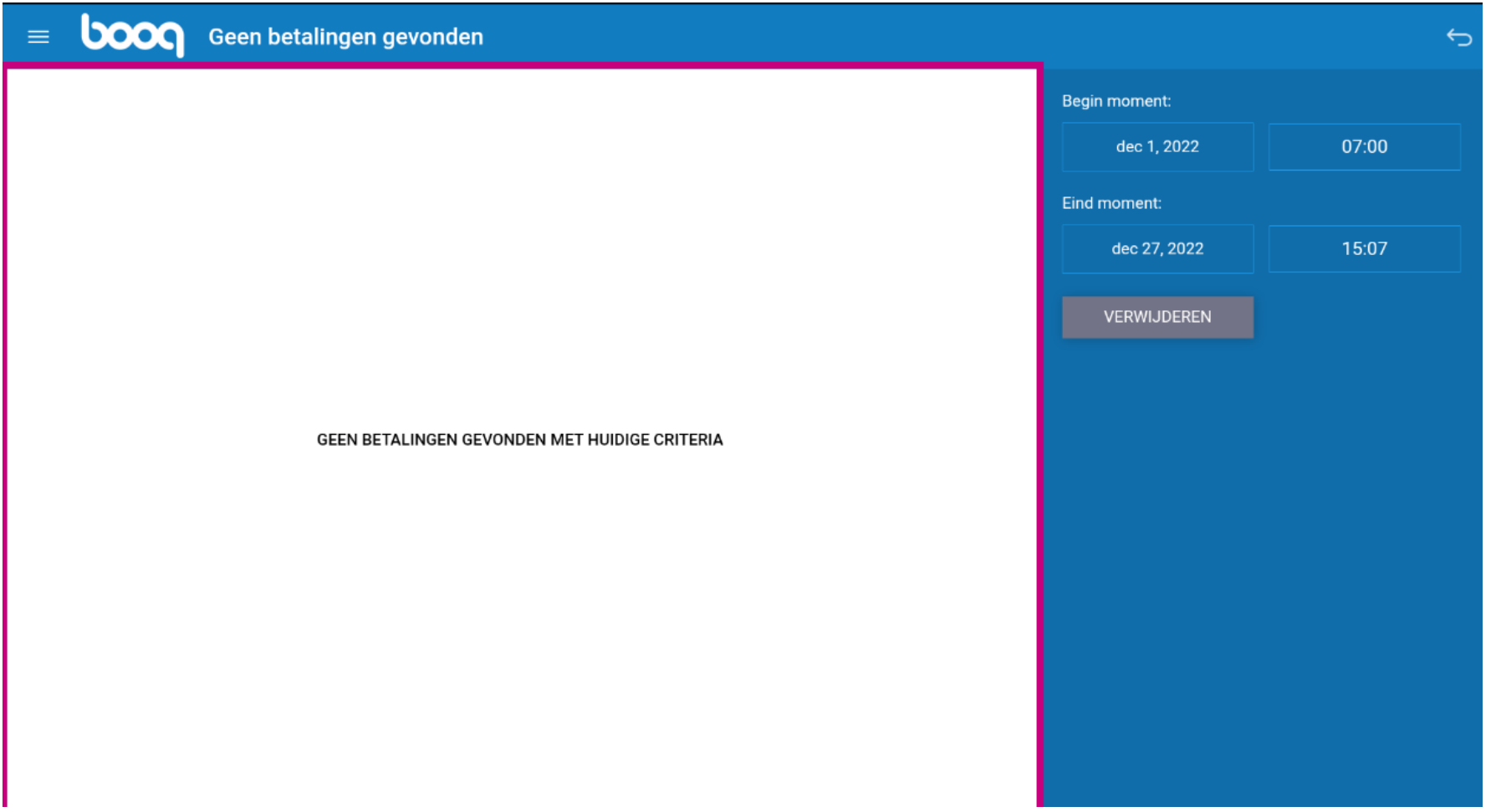

0000

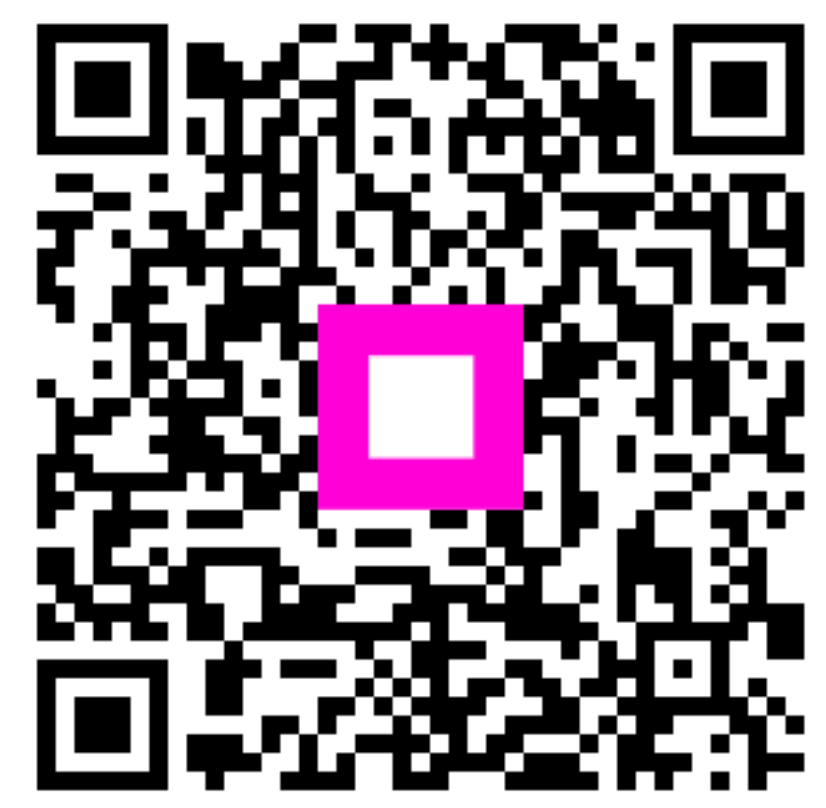

Scan to go to the interactive player